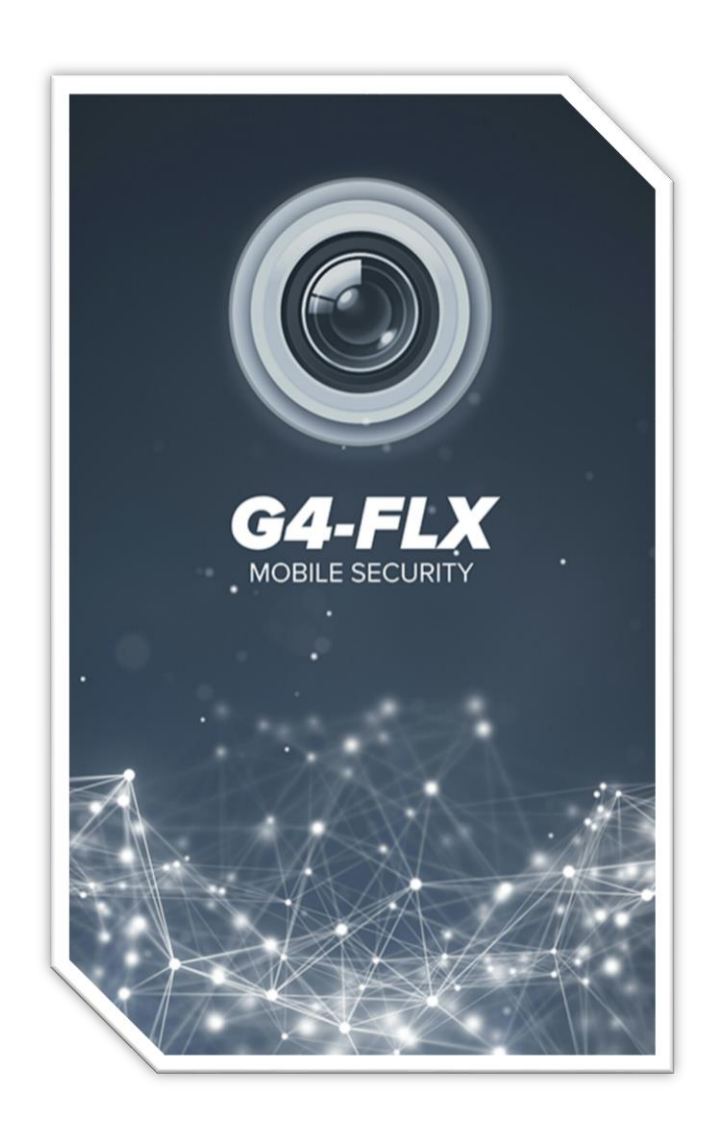

## MOBILE PHONE APPLICATION QUICK SETUP GUIDE

## How to add any GenIV device to the G4-FLX mobile phone application

- 1. Download and install the G4-FLX application to your mobile phone.
- 2. Double check and make sure your G4-FLX device is online and available to be added to the application.
- 3. Select the menu icon located in the top left corner of the application and then select "Server List" to add a new device.

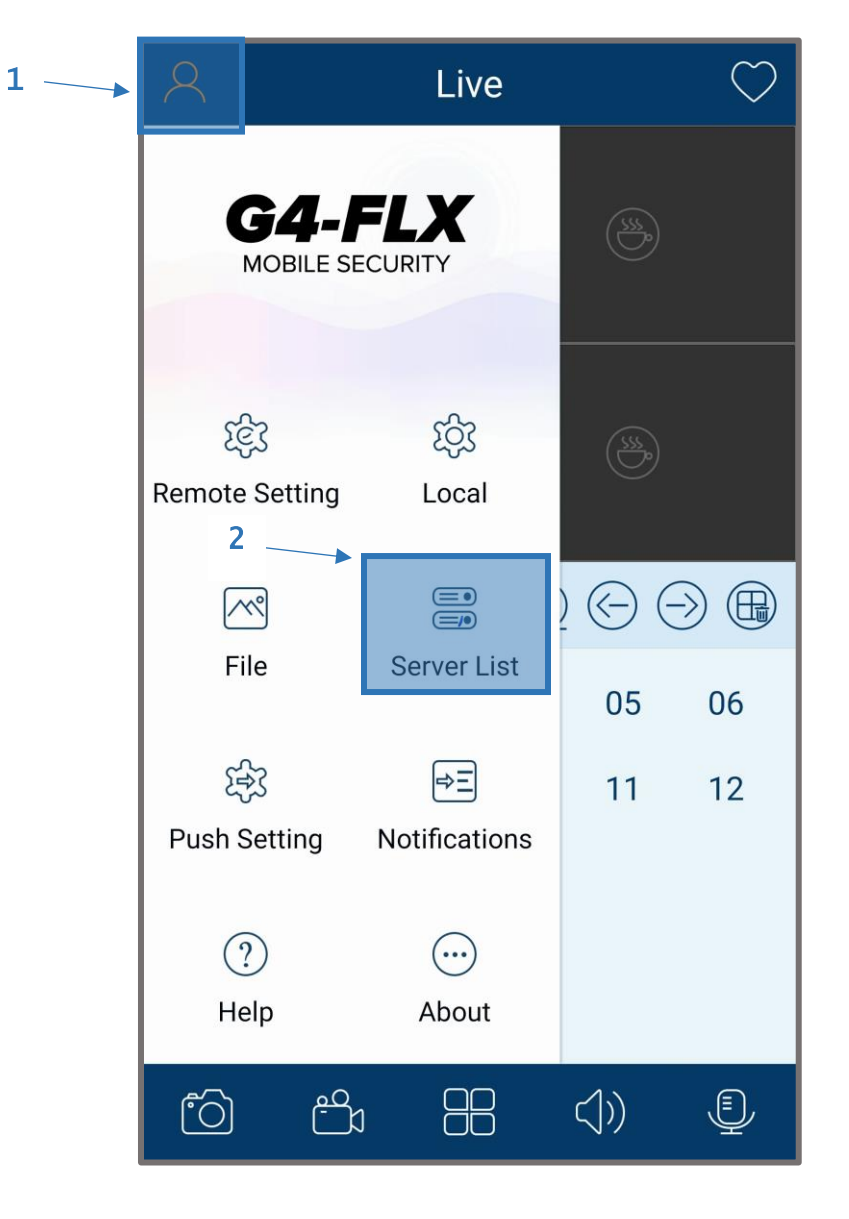

- 4. Within the Server List section select the plus sign to add a new device.  $\bigoplus$
- 
- 5. Fill in each field with the corresponding information matching your G4 device (Review example pic below for more info).

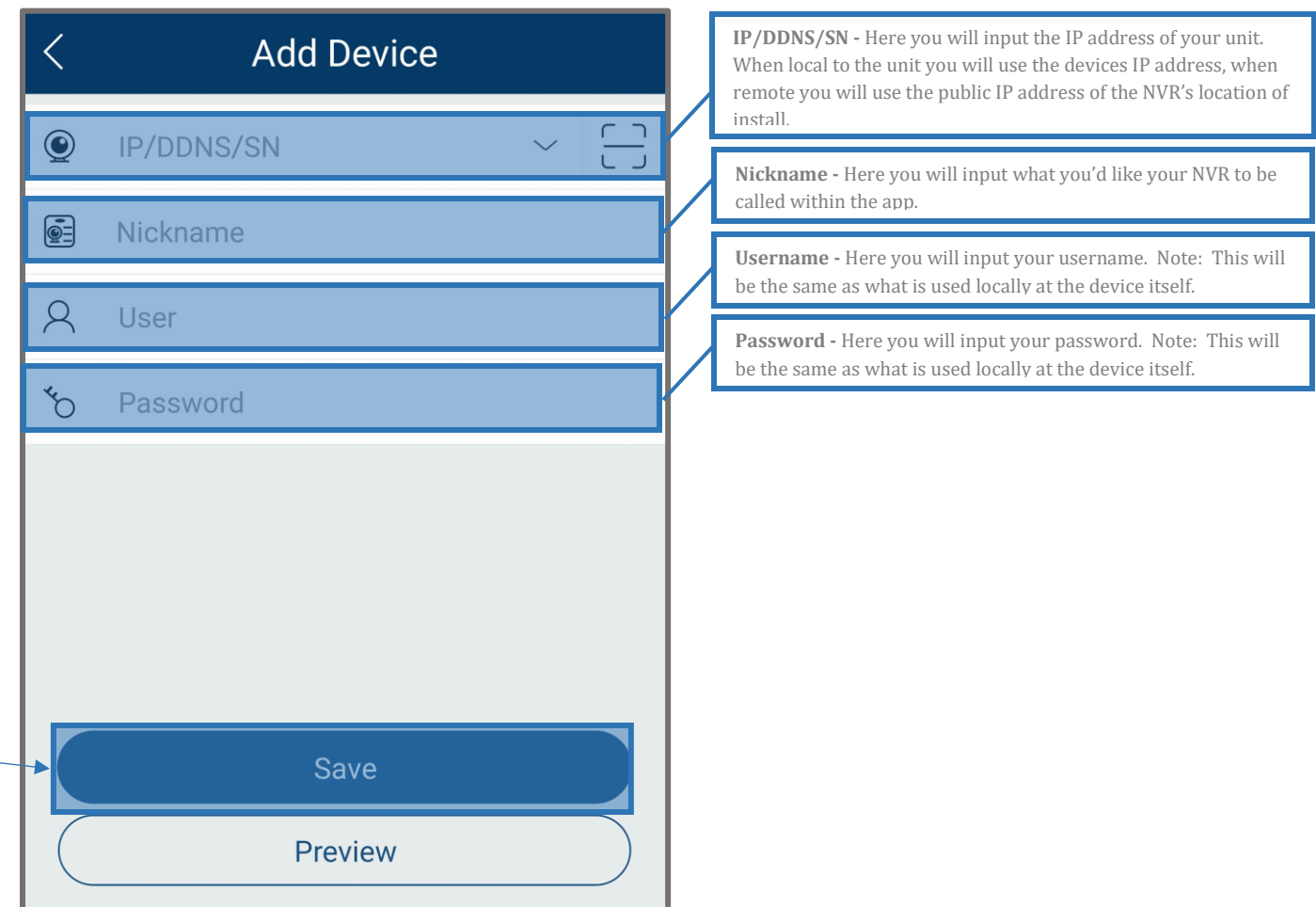

- 6. Select Save once all fields are filled in.
- 7. Once your device connects properly you will see a solid green Wi-Fi logo.

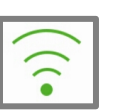

8. Select the play icon to review your live video.

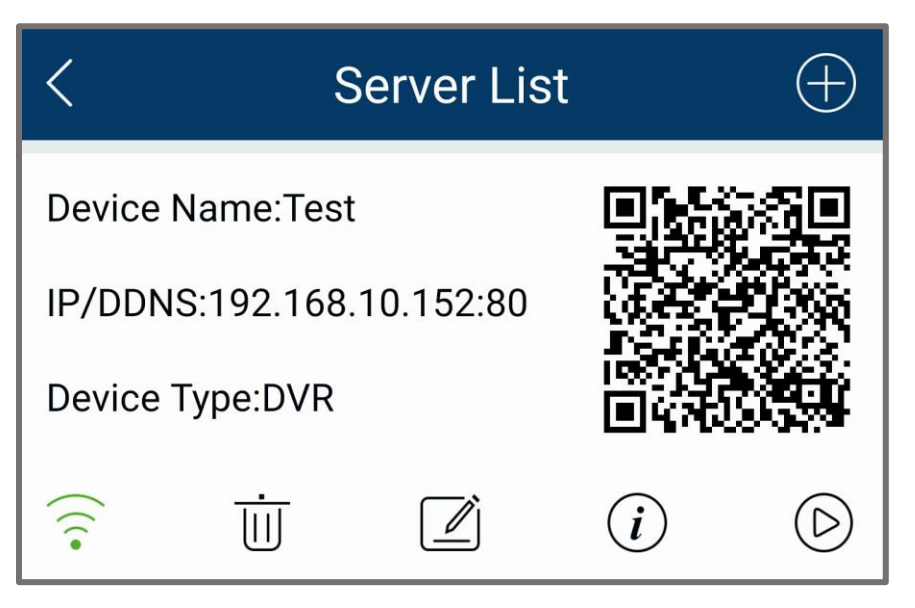

9. You should now see all of your available camera feeds.

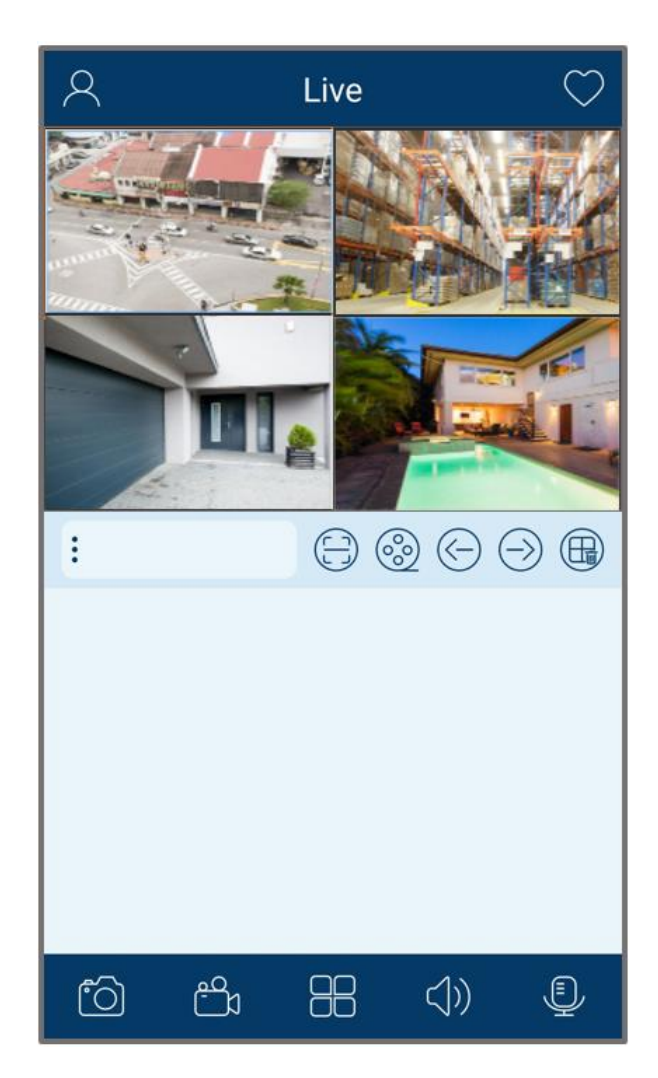

## **How to Review Playback**

- 1. To review your recorded video(s) via the application, simply select the playback icon beneath your live view feed.  $\binom{3}{2}$
- 2. This will prompt the playback page where you can review your recorded footage. Reference image below.

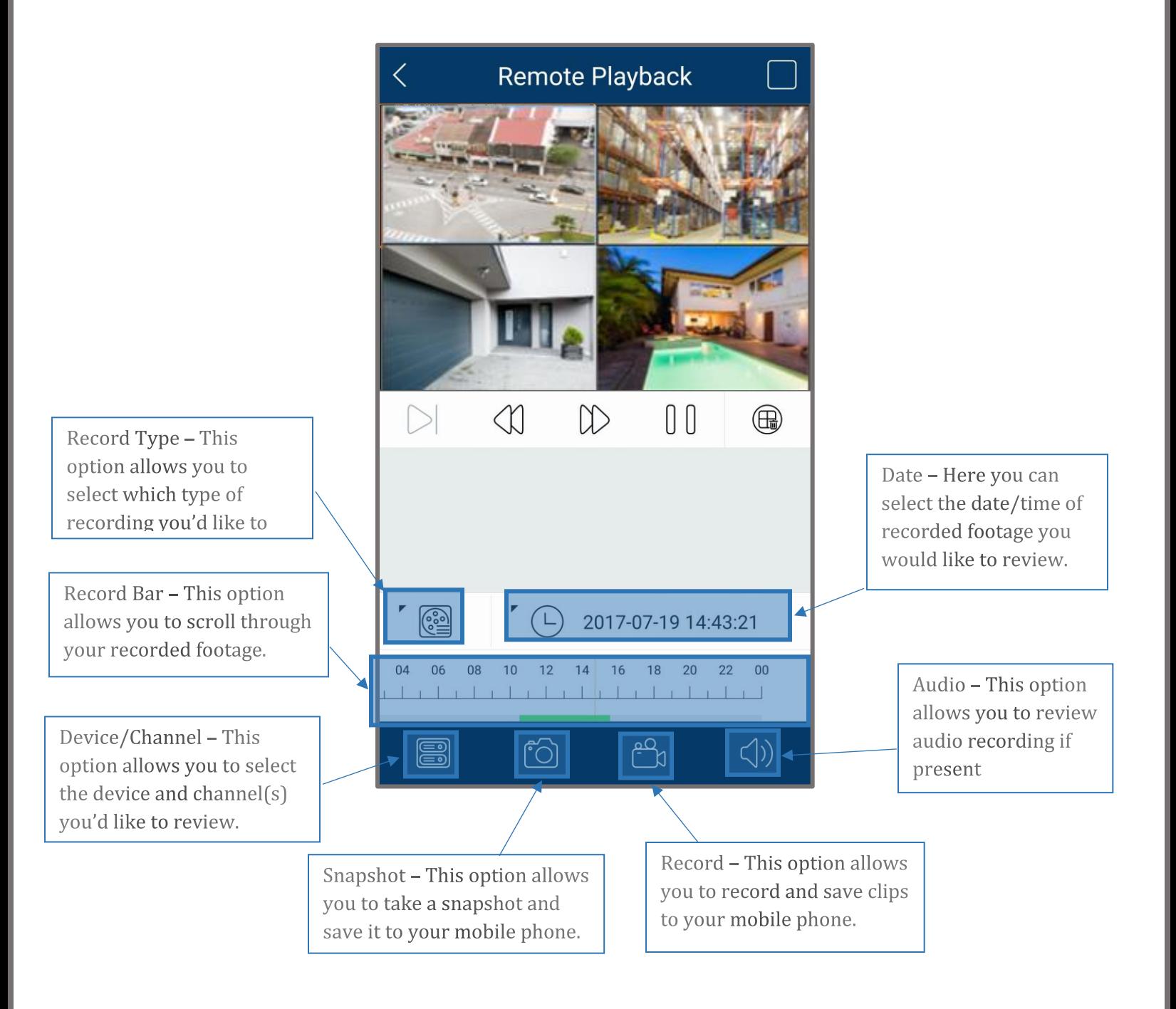